# Port Forwarding Guide DSR-1000AC / DSR-500AC

Firmware 3.12

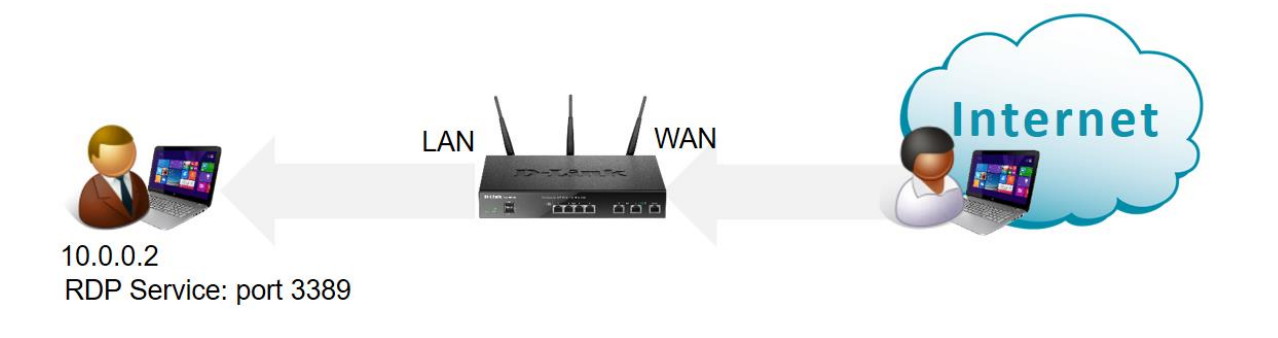

#### **Configuration Steps:**

- Create a new Service (in this example Remote Desktop on port 3389 TCP).
- Create a Firewall Rule for the required Service.

If the service you need to give access to (in this example it is Remote Desktop which uses port 3389 TCP) is not in the list of pre-defined standard services:

Go to *Security> Firewall > Custom Services*

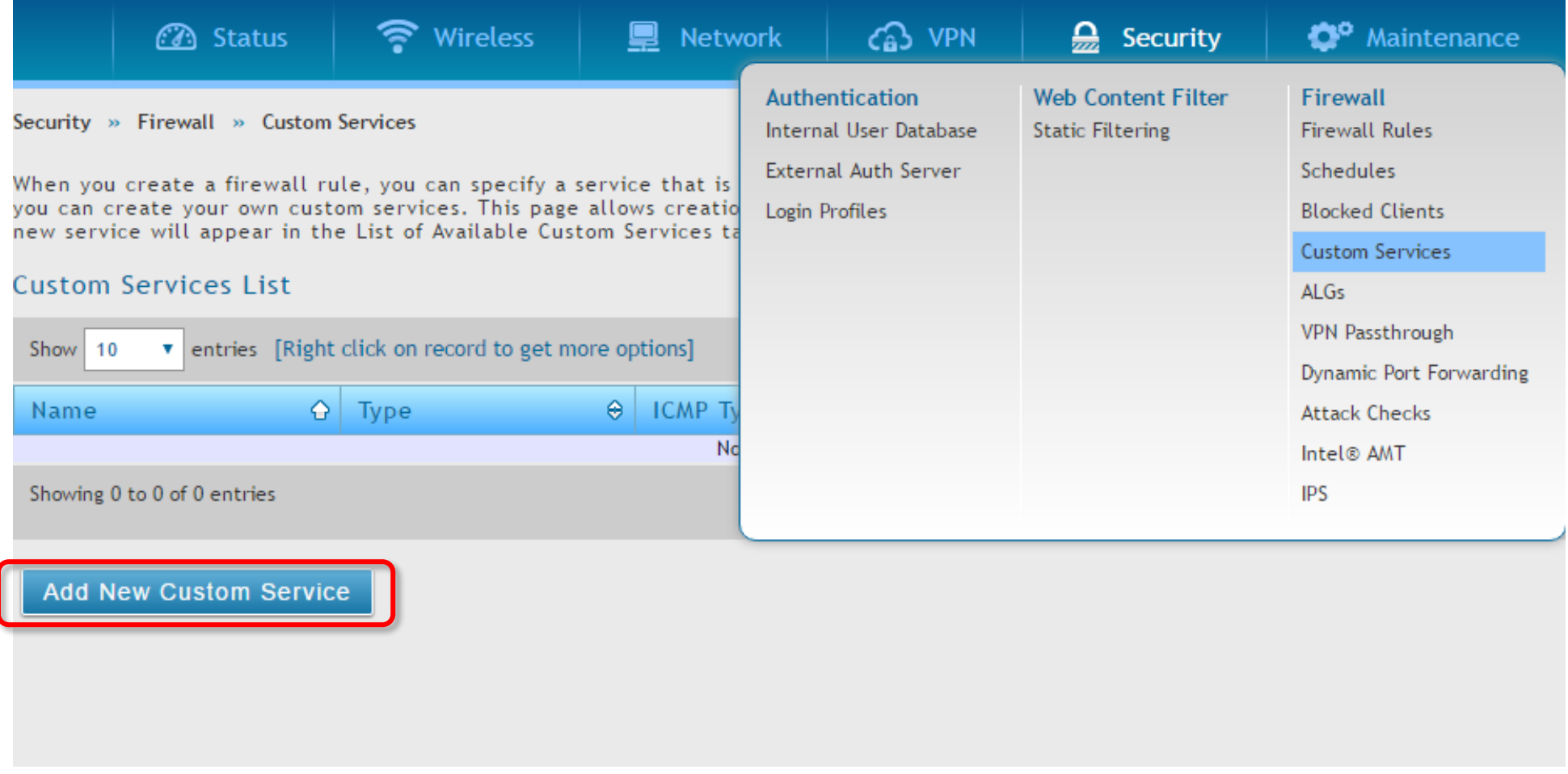

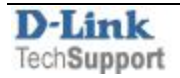

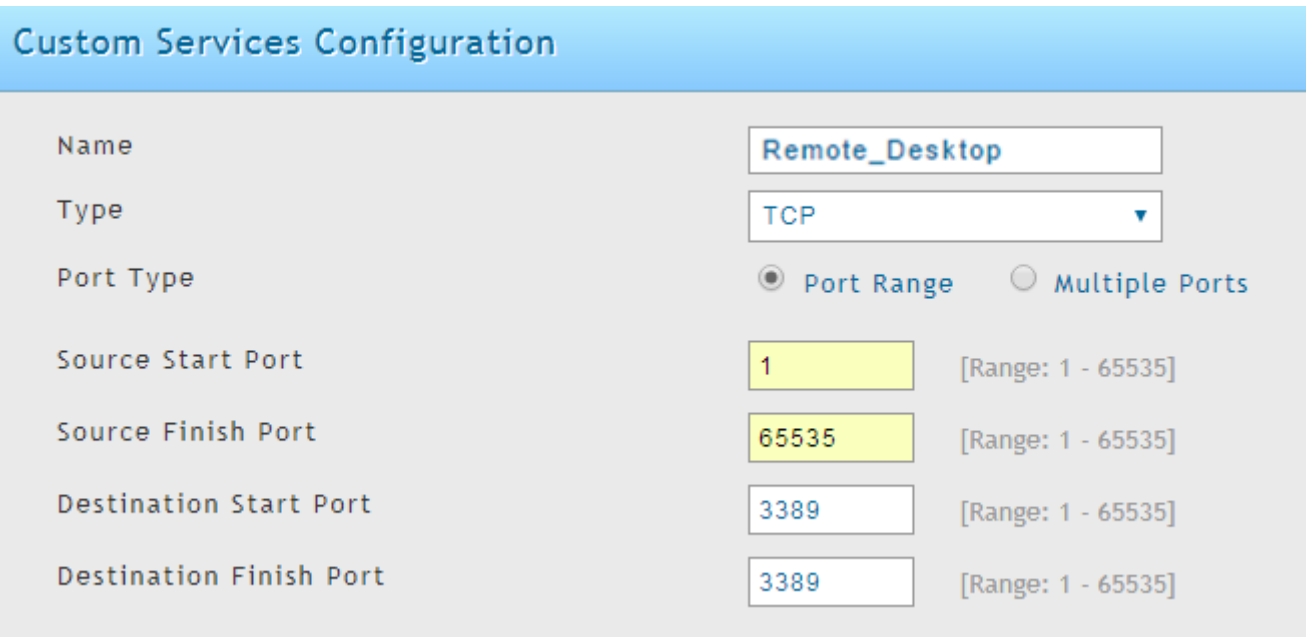

## **Custom Services List**

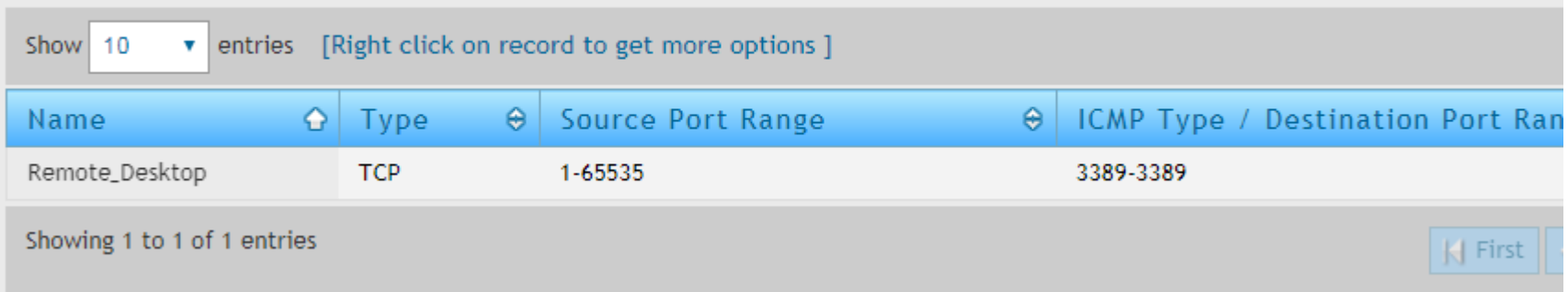

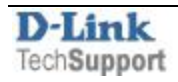

## Go to *Security > Firewall > Firewall Rules*.

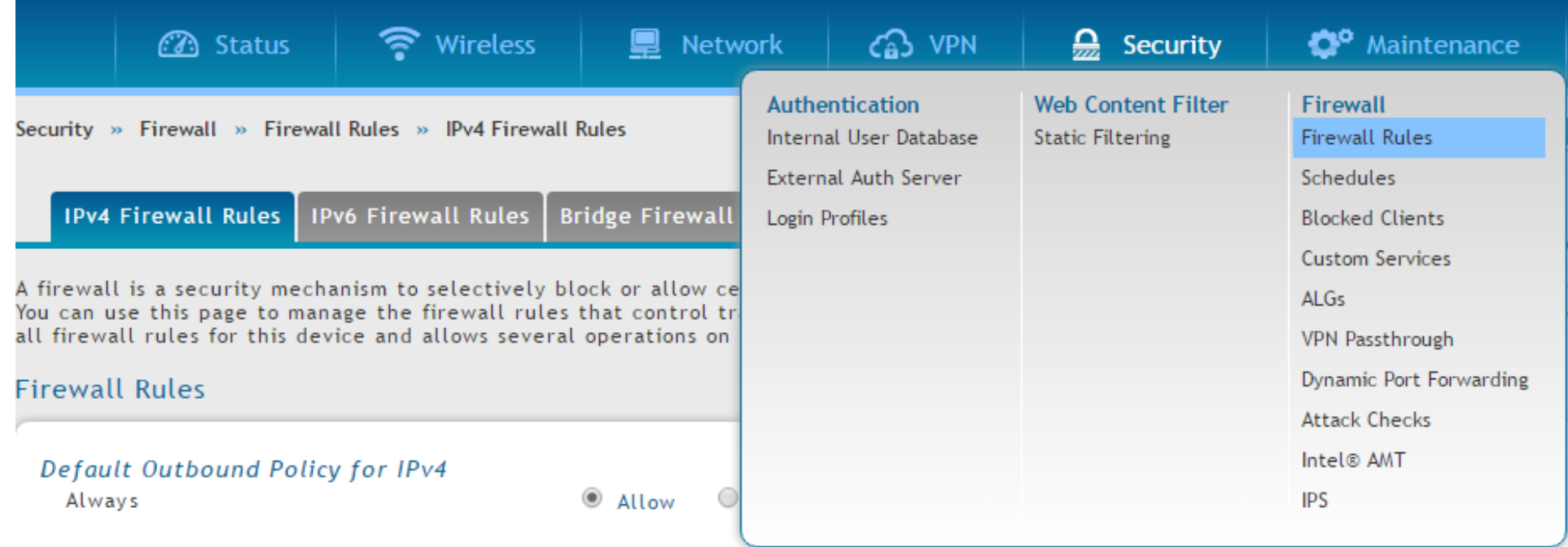

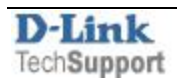

Add a new Rule:

From Zone: **Insecure (WAN)**

To Zone: **Secure (LAN)**

Service: **Remote Desktop** (the service ports that we added in the previous step)

### Action: **Always Allow**

Internal IP Address: **10.0.0.2** in our example (the IP address of the device on your Lan you are forwarding incoming requests to).

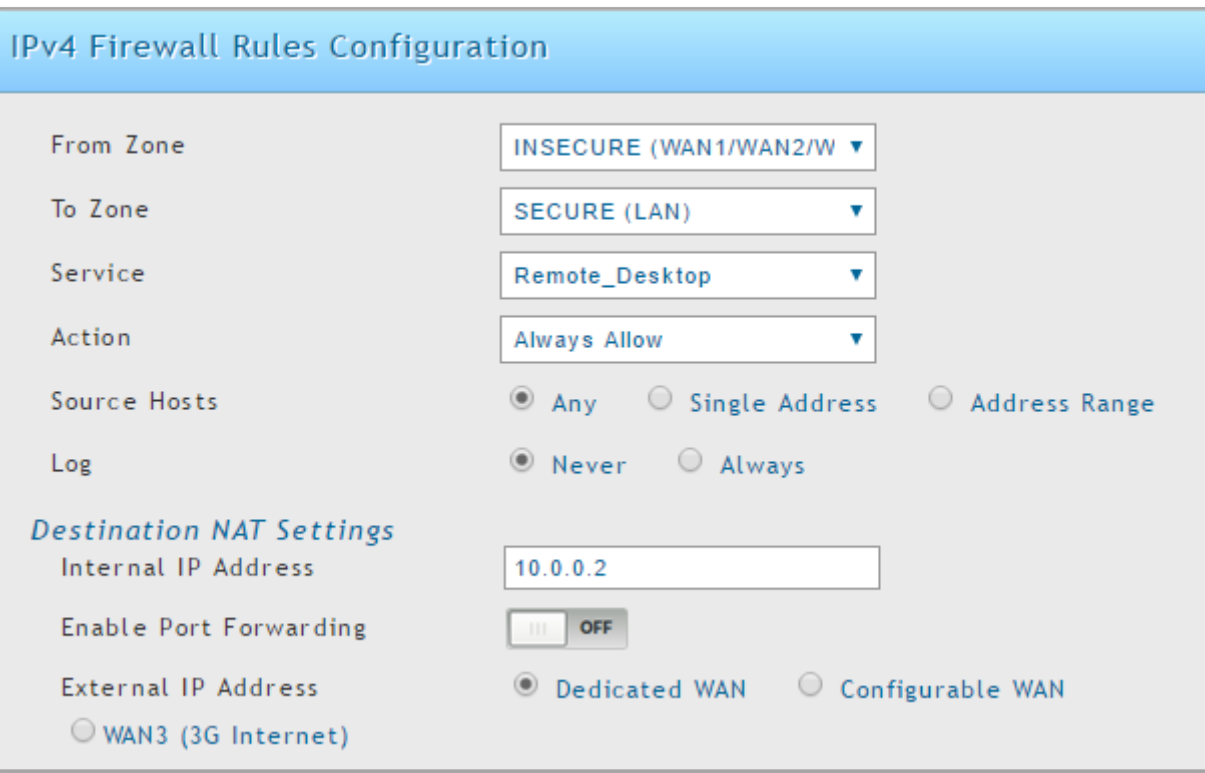

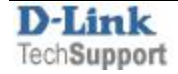